# THE SUSTAINABLE WATER MANAGEMENT TEAM

OF THE AREQUIPA NEXUS INSTITUTE

# Presents:

OpAgri User's Manual

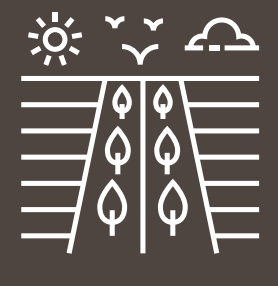

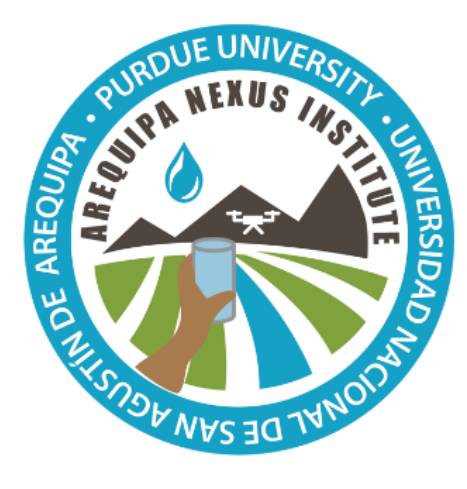

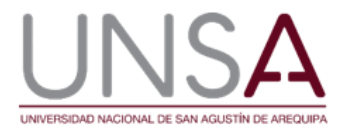

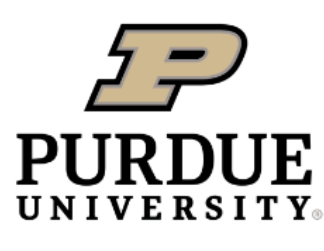

**Discovery Park** 

Jingqiu Chen, Ben Hancock, Katy Mazer, Laura Bowling, Dharmendra Saraswat, José Pinto, and Bernie Engel **Arequipa Nexus Institute**

# **Contents**

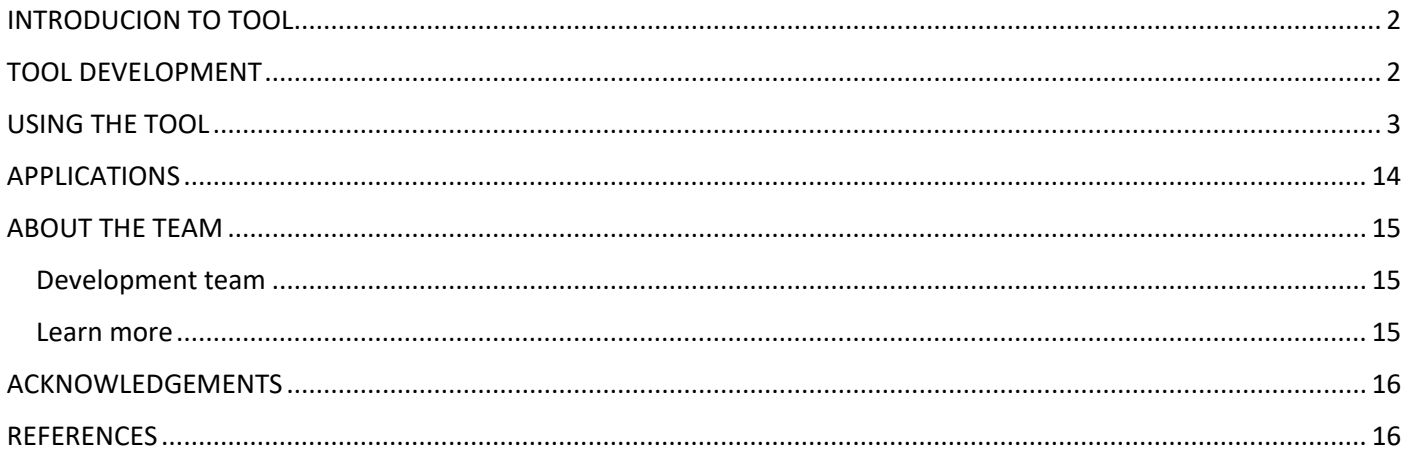

# <span id="page-2-0"></span>**INTRODUCION TO TOOL**

In areas like the Colca Valley, access to water is very limited, which can make crop production difficult. In addition, knowing which crop to plant to minimize water use or to have the highest profit can be a challenge. Optimizador Agricola (Agricultural Optimizer), or OpAgri, is a tool for farmers to help them select a diversity of crops to plant that can optimize water use and profitability. It also shows options for planting a diversity of crops to increase harvest security in case something happens to a certain crop. It can be used to:

- Compare the water needs of up to four different crops;
- Evaluate if there is sufficient access to irrigation water for an entire season; and
- Calculate the expected profit for different areas of planting.

## <span id="page-2-1"></span>**TOOL DEVELOPMENT**

This tool was created using the crop water use simulations generated by CROPWAT 8.0 (FAO 2019) and the calculation of five different planting scenarios based on additional user inputs. Simulations in CROPWAT required data on soil, weather, typical crop water use (kc), and crop planting dates. Three soil types were used based on the methods detailed in the data publication from Daneshvar et al. (2020), and available soil water was calculated based on these profiles (Table 1). Precipitation and temperature data were pulled from the climate maps from Moraes et al. (2020) based on weather station locations (Table 2). Windspeed was collected from the Global Data for SWAT database (CFSR 2019). Solar radiation and reference crop evapotranspiration (ET) were calculated based on other data. Typical crop water use (kc) values were based on local empirical data when available and default values in the CROPWAT manual when local data were not available (Table 3). Estimated dates from crop planting and harvest came from local experts in the Colca Valley. For more information on this method, see Watkins et al. (in prep).

In addition to these data, the tool provided default values for analysis, including expected market price in S/. per kg, planting cost in S/. per ha, and expected crop yield in kg per ha. Market prices were averaged from historical information available from MINAGRI's Supply and Price Information System (SISAP; MINAGRI 2010). Default values for expected planting costs and crop yields were estimated by local experts (Table 4). In addition to user inputs, the tool pulled water use values from a master use table created based on CROPWAT simulations by crop type, location, and soil type.

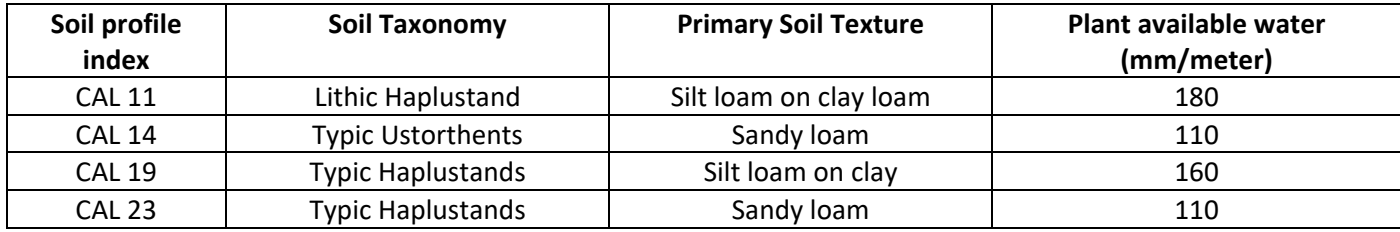

#### *Table 1: Soil profiles and plant available water in the Colca Valley*

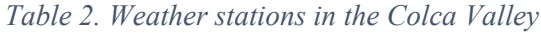

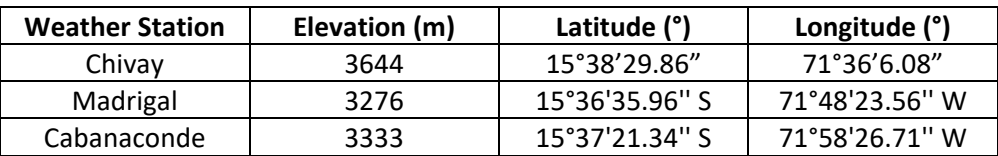

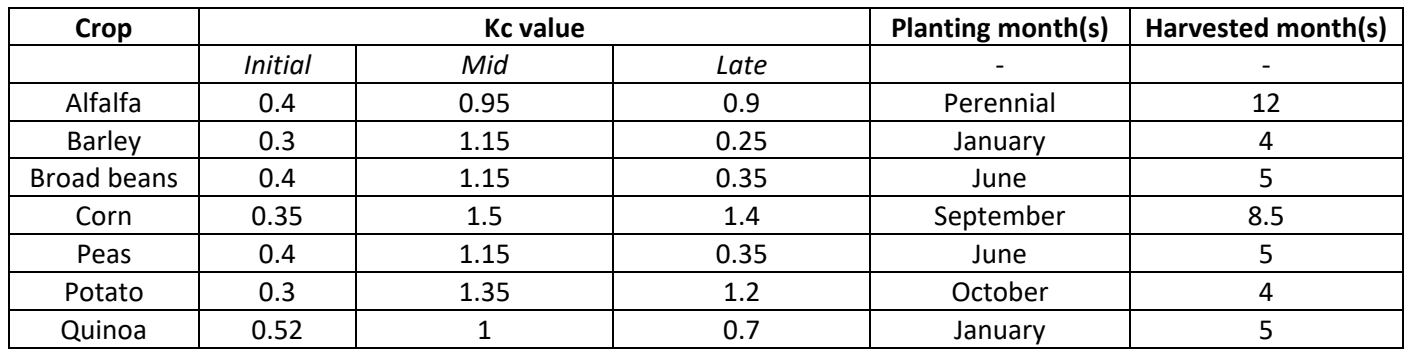

## *Table 3: Crop information used for water use simulations*

#### *Table 4: Tool Default values*

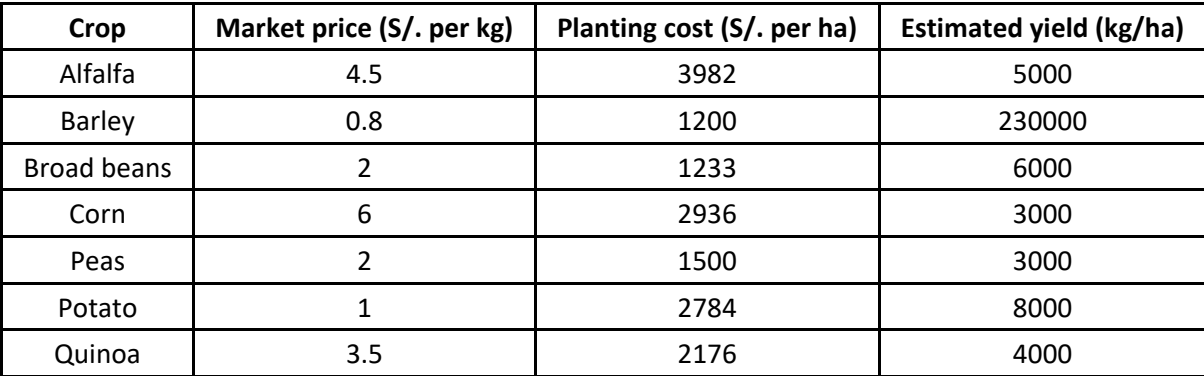

# <span id="page-3-0"></span>**USING THE TOOL**

OpAgri can be used both on a computer through the Nexus SWM website, or as an app on the Google Play Store. You can access the online version of the tool through our website at [purdue.ag/nexus\\_tools.](https://www.agry.purdue.edu/hydrology/projects/nexus-swm/en/web_tools.html)

The following steps show how you will see and use OpAgri through your mobile device.

**1.**OpAgri will allow you to tap to use your preferred language.

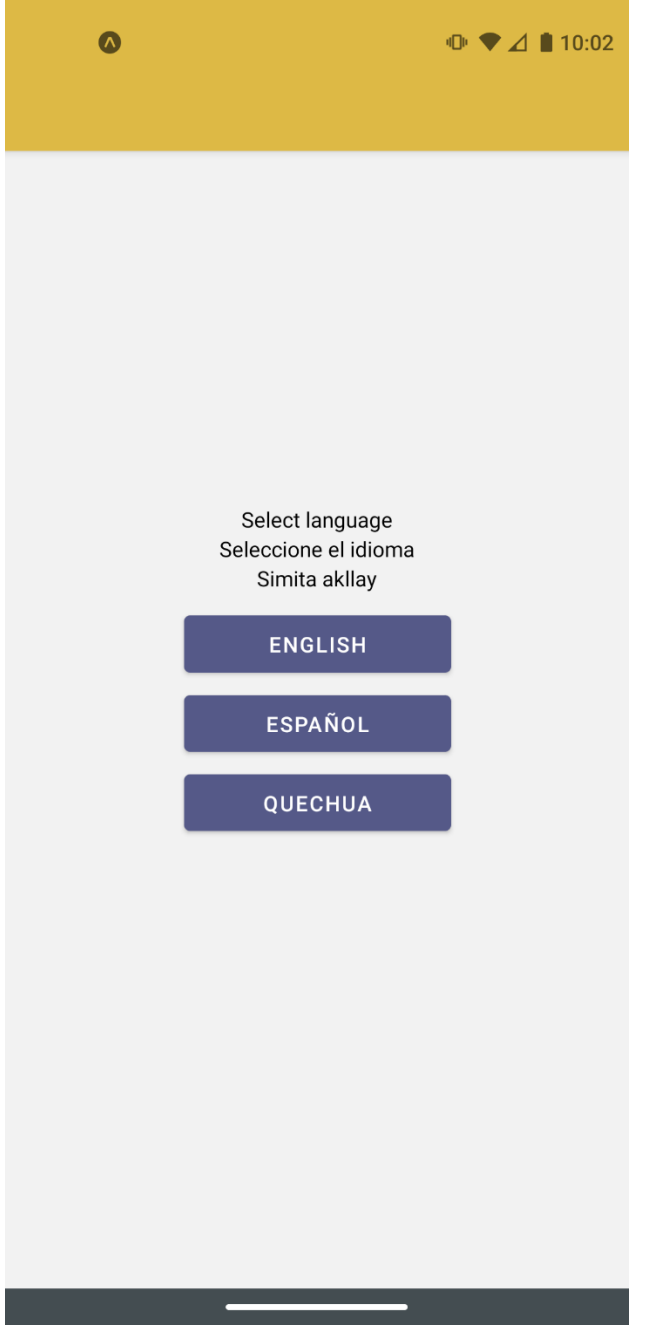

*Figure 1. The language selection screen*

**2.** You will then see this Welcome screen. Click continue.

# Welcome to the **Agricultural Optimizer**

This tool can help farmers in the Colca Valley, Peru, make decisions about planting mix of crops based on an allocated water supply, crop water needs, and/or profits.

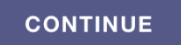

In no event shall the creators, custodians, or distributors of this information be liable for any damages arising out of its use (or the inability to use it).

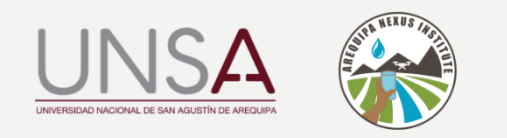

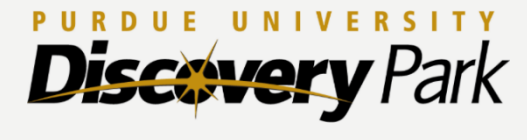

*Figure 2. The app welcome screen*

**3.** The app will ask you if it can use your location. You can click yes or no based on your preference. If you click 'Allow' and are in your field, the app will pick up the location of your field to access soil data.

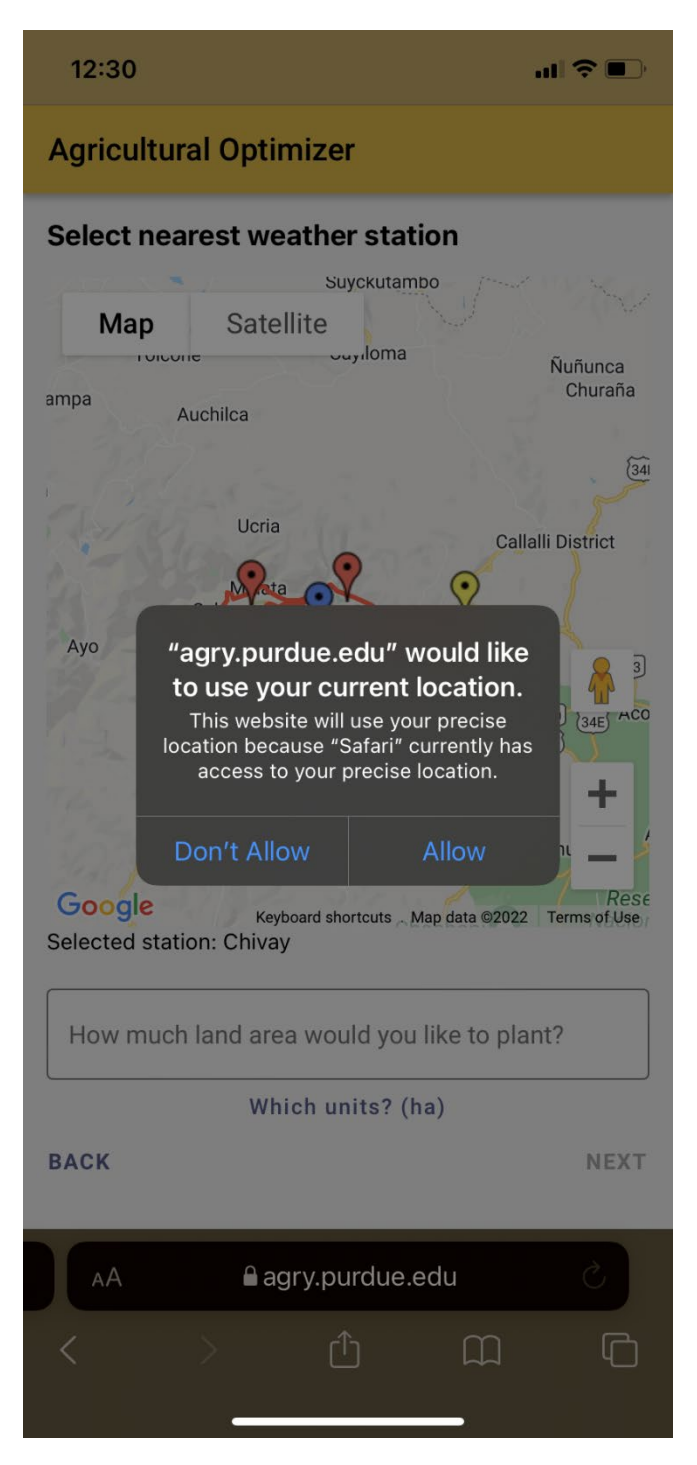

*Figure 3. The location access screen allows the app to select the nearest weather station.* 

**4.** You can also click and drag the blue marker to indicate the exact location of your field. You can also just select one of the three weather stations to use if it is somewhat close to your field. Then you input the total land area you would like to plant and indicate the units. Then press "Next".

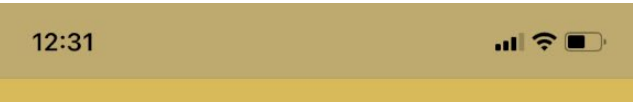

# **Agricultural Optimizer**

#### Select nearest weather station

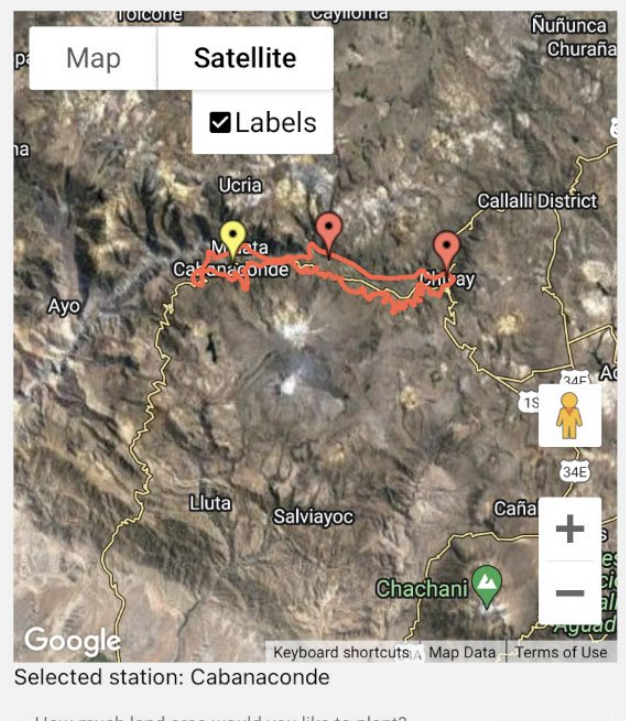

How much land area would you like to plant? -3 Which units? (ha) **BACK NEXT** agry.purdue.edu Ç AA ليل ╔┑ m

*Figure 4. You can choose a weather station or other location that is not the closest to your current location by clicking on a different station. You can select area units at the bottom of the screen.* 

**5.** After selecting your area, you must input how much water you have available to you. The app asks how many times per month you have access to water (1,2,3, etc.), the number of hours you have water access each time, and the average flow rate available to you while irrigating. In the example below, water is available 2 a month for 8 hours. And the average flow rate of this irrigation water is 6 liters per second.

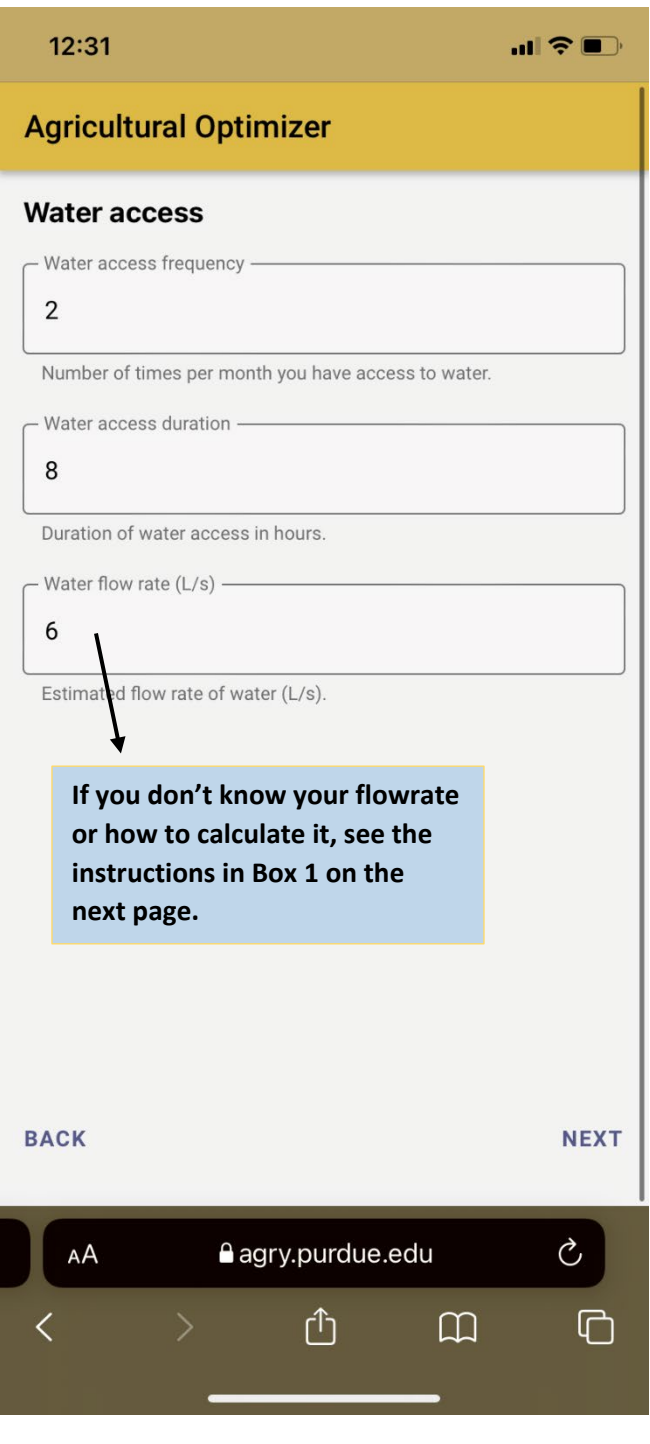

*Figure 5. Input information that describes irrigation water availabililty for your situation.* 

**6.** You can then select crops you would like to plant. You can select up to four different crops. To see different options, it would be useful to select at least 2 or 3 crops. Select them by clicking the slider. Selected crops will turn puple and move circles to the right.

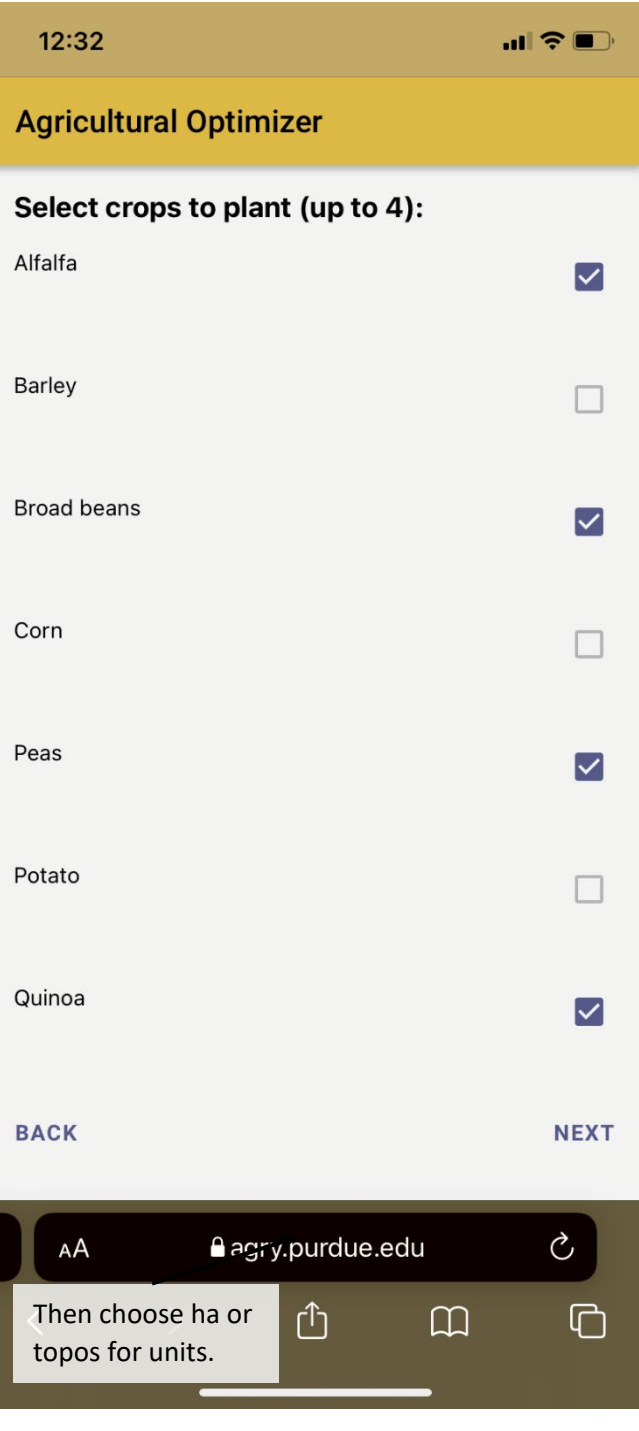

*Figure 6. Choose crops by clicking on them.*

**Box 1. How do I measure flowrate for my irrigation water?** 

- 1.In your irrigation canal, measure a length (distance) like 5 meters.
- 2.Measure the depth and width of this canal in meters. Multiply these together to get area.
	- a. Depth =  $0.5 m$  x
	- b. Width =  $0.5 m$
	- c. Area =  $0.25 m^2$
- 3.Starting at the upstream end of the known distance, drop an orange or another floating object and time how long it takes to reach the downstream end in seconds. For example, this could be 50 seconds.
	- a. Time =  $50$  seconds
- 4.The flow in liters per second is the area times the length times 1000 L/m3 divided by the time:
	- a. Flow =  $1000$  L/m3 x Length x Area / recorded time
	- b. Flow =  $1000$  L/m3 x 5 m x 0.25 m2 / 50 s = 25 L/s **is your**

**flow**

**7.** The app then prompts you to input expected market price. The default values are average market price over time, but market prices fluctuate quite a bit. It would be better if you could put a market price expected at the time of harvest.

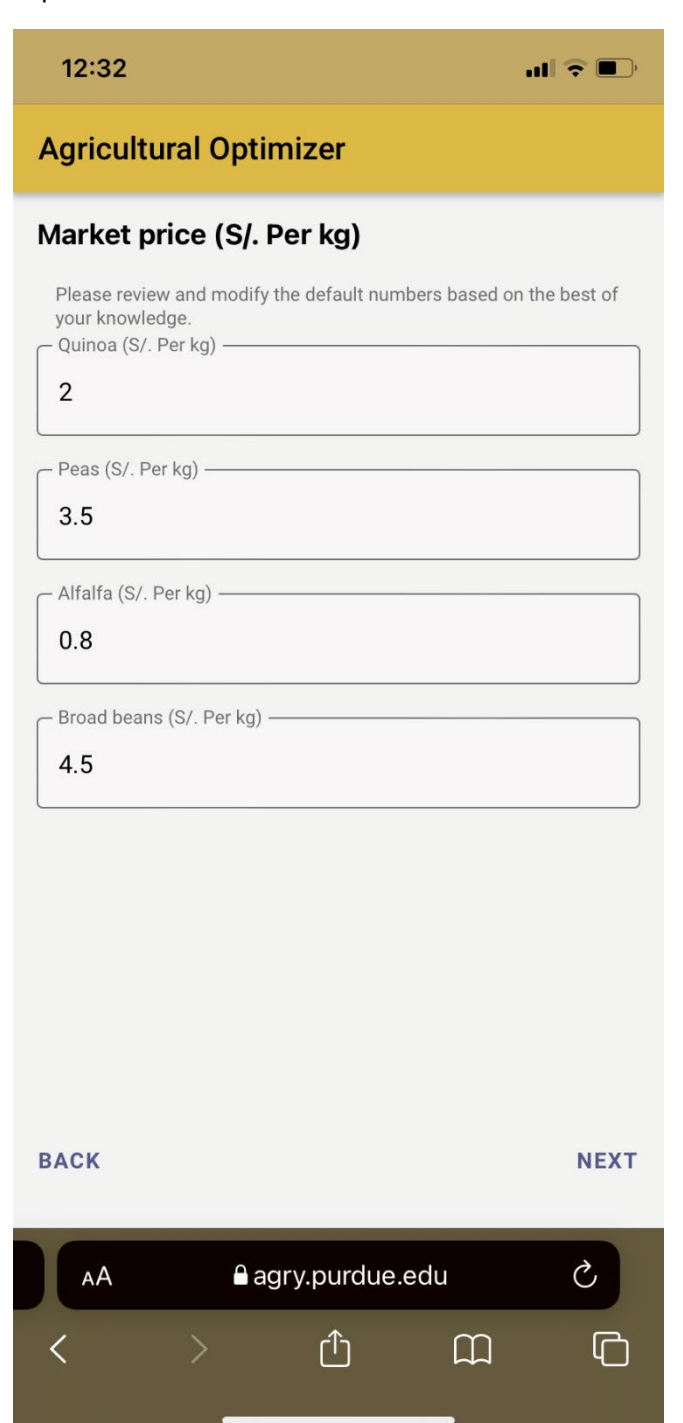

*Figure 7. The market price reflects the cost per kg of grain or product harvested that you hope to receive*

**8.** The app then asks you what your average costs are to plant and maintain each crop. The default values are average Default values are based on local estimates, but you can change these values if you have a more accurate estimate.

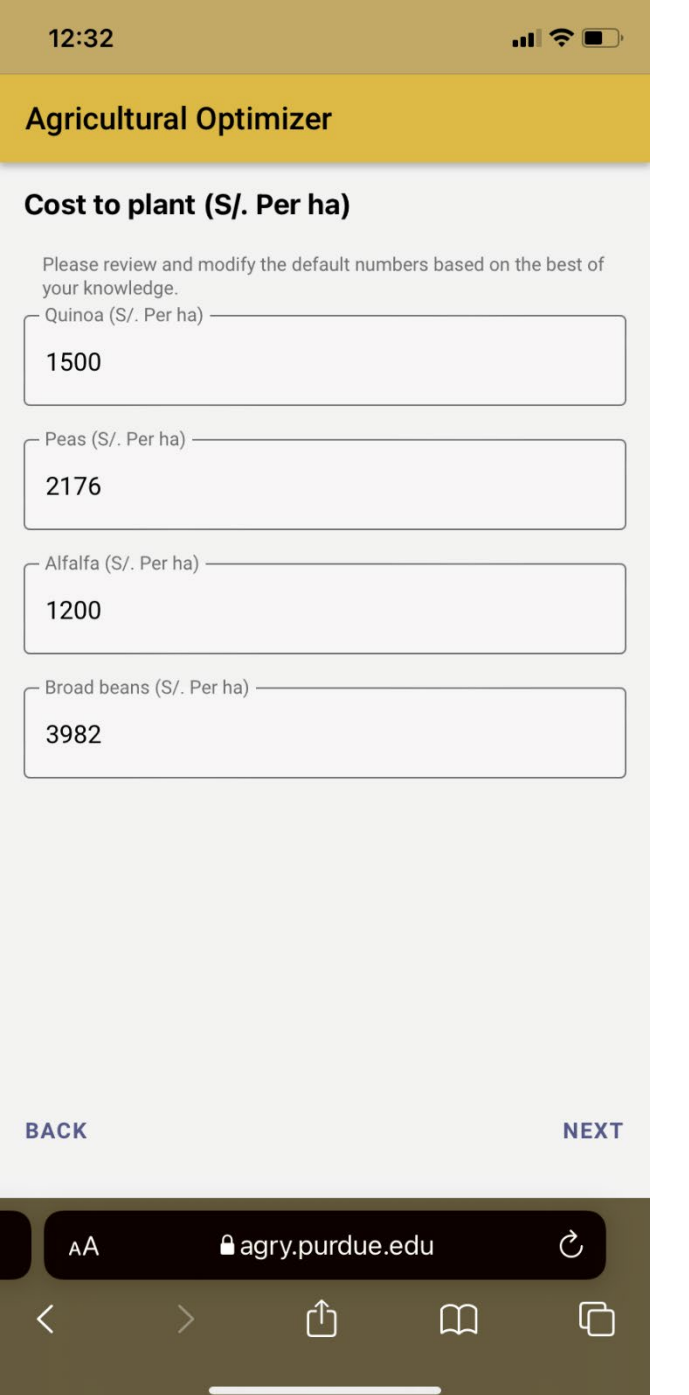

*Figure 8. The planting costs reflect the costs of all inputs to your field, including seeds, manual labor, irrigation, fertilizer, pesticide, and herbicide.* 

**9.** The next page asks for your expected yield in your field for each selected crop. Values are already included as default values based on local estimates. You can change the expected yield to be more accurate to your field, then click Next.

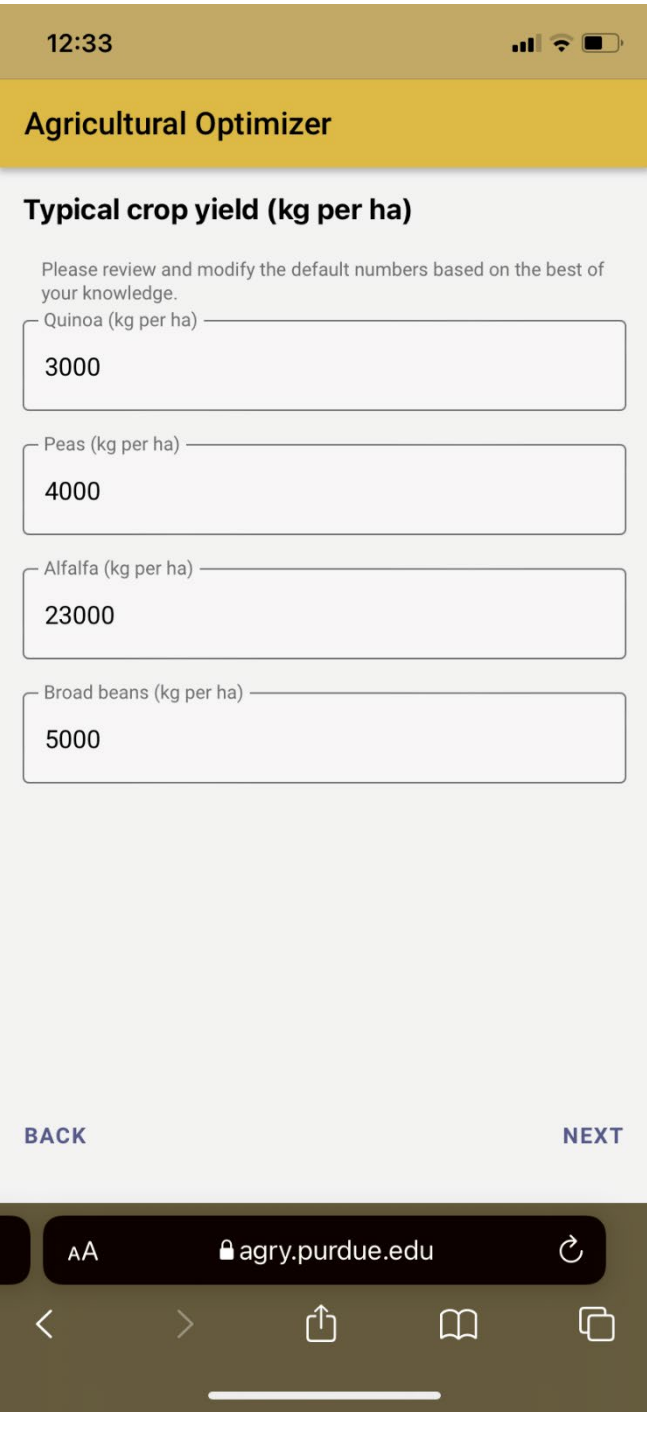

*Figure 9. Insert the yield that you expect for each crop.* 

**10.** This page explains the five different scenarios that will be used to give you planting options. You can click or tap on each scenario to learn more about it.

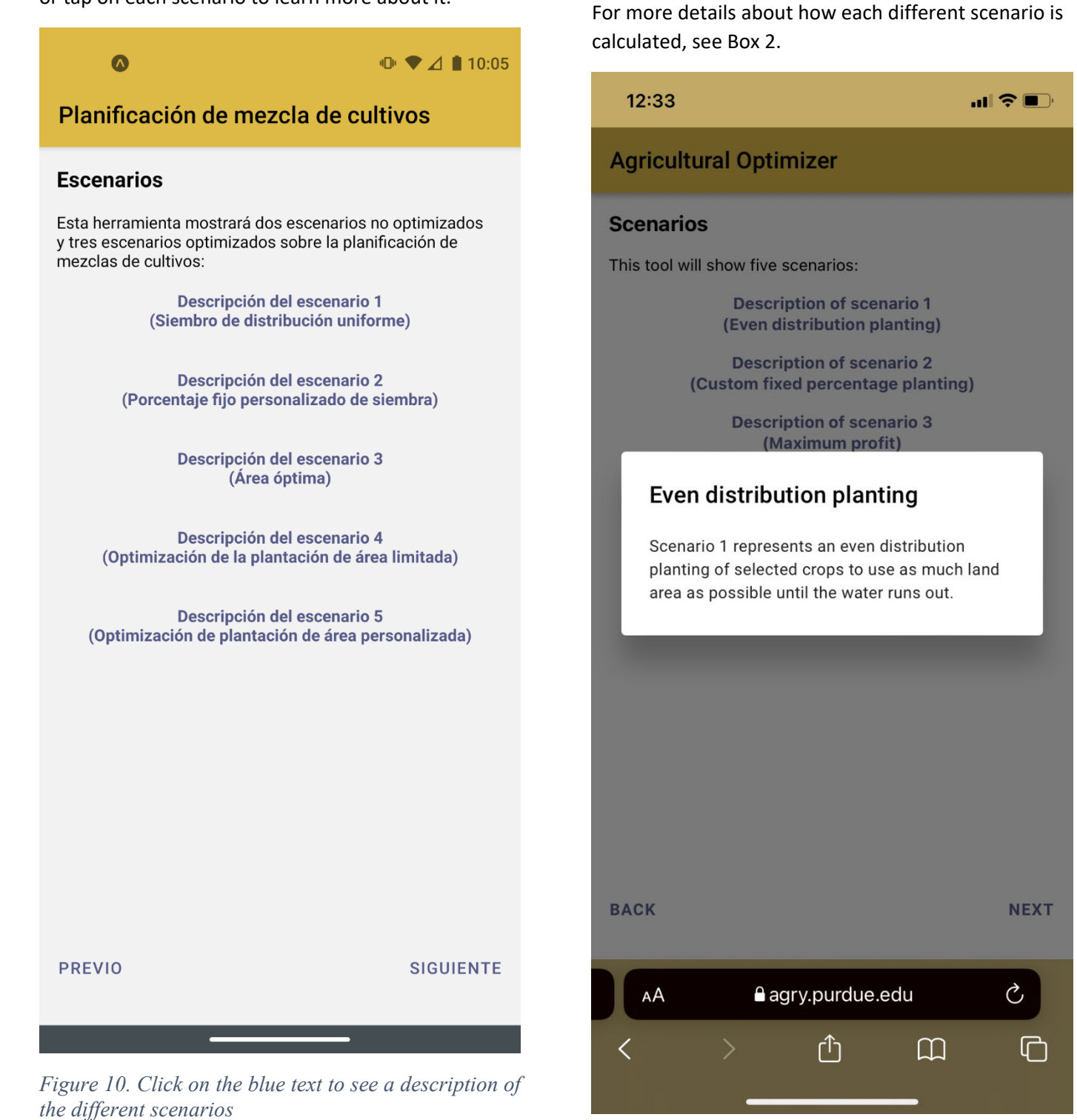

*Figure 11. An example of text visible when you click Scenario 1*

**11.** When you click on a Scenario, a box will pop up

with a description of what that scenario is.

#### **Box 2: Optimization scenarios**

This box provides details on how the crop area, total water use, and profit is calculated for each scenario. The following five variables are defined:

 $A_i$  = the planting area for crop i in hectares; FieldArea is the total available area to plant

n = the total number of crops that are being considered

 $W_i$  = the depth of water needed each month for crop i in mm/month from CropWat simulations

 $A_i$  X W<sub>i</sub> / 10000 is the total volume of water needed for crop i per month (Liters/month)

Vol.Irrig = the volumen of water available for irrigation each month (Liters/month) = frequency of irrigation x hours of irrigation x flowrate x 3600 seconds/hour

Market<sub>i</sub> = the market price of crop i in soles per kg

Plant $_{i}$  = the cost of planting crop i in soles per hectare

Yield<sub>i</sub> = the yield of crop i in kg per hectare

The profit expected for crop i,  $P_i = (Market_i \times Yield_i - Plant_i) \times A_i$ 

#### **Scenario 1: Uniform planting distribution**

This scenario always gives the same planting area to each crop  $(A_1=A_2=...=A_n)$ , without considering the water use or the benefit. For example, if you have 4 hectares and 4 crops, each crop Will be planted on 1 hectare. However, if there is not sufficient water available to irrigate the entire area, the total planting area decreases by the same amount for each crop. That is:

$$
A_i = \min\left(\frac{FieldArea}{n}, \frac{10,000\cdot Vol.1rrig}{\sum_{i=1}^{n} W_i}\right)
$$

#### **Scenario 2: Fixed personalized planting percentages**

In this scenario, the user decides what percentage of land to dedicate to each crop. The total among the selected crops should always add up to 100%. That is:

$$
A_1, A_2, ..., A_n = user\_input
$$

$$
\sum_{i=1}^{n} \frac{100\% A_i}{Field Area} = 100\%
$$

#### **Scenario 3: Maximum benefit**

This allows the user to obtain the maximum benefit in function of their crop options, land availability, and access to water. For this scenario, the algorithm is simplified to maximize total profit:

 $P = \sum_{i=1}^{n} P_i = \sum_{i=1}^{n} (Market_i x Yield_i - Plant_i)A_i$ Subject to the following restrictions:

 $\sum_{i=1}^{n} A_i$  < FieldArea<br>  $\sum_{i=1}^{n} \frac{A_i W_i}{10000}$  < Vol. Irrig

#### **Scenario 4: Restricted uinform planting**

This uses the maximum benefit and water use to calculate the planting area, but it does not allow any one crop to be planted on more than 100%/n of your field. This is essentially a variation of scenario 1, but it allows the planting area to be different for each crop. In scenario 1, if water is limiting, the area of all crops is reduced by the same amount. In this scenario, if water is limiting, the area of the least profitable crops is reduced more. So, if  $P_i / A_i$ represents the profits ordered by unit area from the least to most, the area of the least profitable crop  $(1)$ ,  $A_1$  is reduced until:

$$
\sum_{i=1}^{n} \frac{A_i W_i}{10000} < Vol. Irrig
$$

If the water is still limiting when  $A_1 = 0$ ,  $A_2$  is reduced, etc.

#### **Scenario 5: Personalized area planting optimization**

This option allows you to put a limit on the area that is available to plant for a given crop. For example, if you are considering 4 crops and, to minimize the risk of harvest loss, you do not want to plant any of your crops on more tan 40% of your land. So, each crop can be planted up to 40%, but no more of your land. This is an optimization scenario similar to scenario 3, but with the additional restriction that:

 $\frac{100\% A_i}{FieldArea} \leq user\_input$  for each A<sub>i</sub>

The user inputs can add up to more than 100% to allow for more planting flexibility.

**12.** For scenario 2, Custom fixed percentage planting, you can select how you want to break up your land by crop. You will input what percentage of your land you would like to dedicate to each crop. All values must add up to 100%. In this example, your land will be divided up as 20% alfalfa, 30% broad beans, 35% barley, and 15% quinoa.

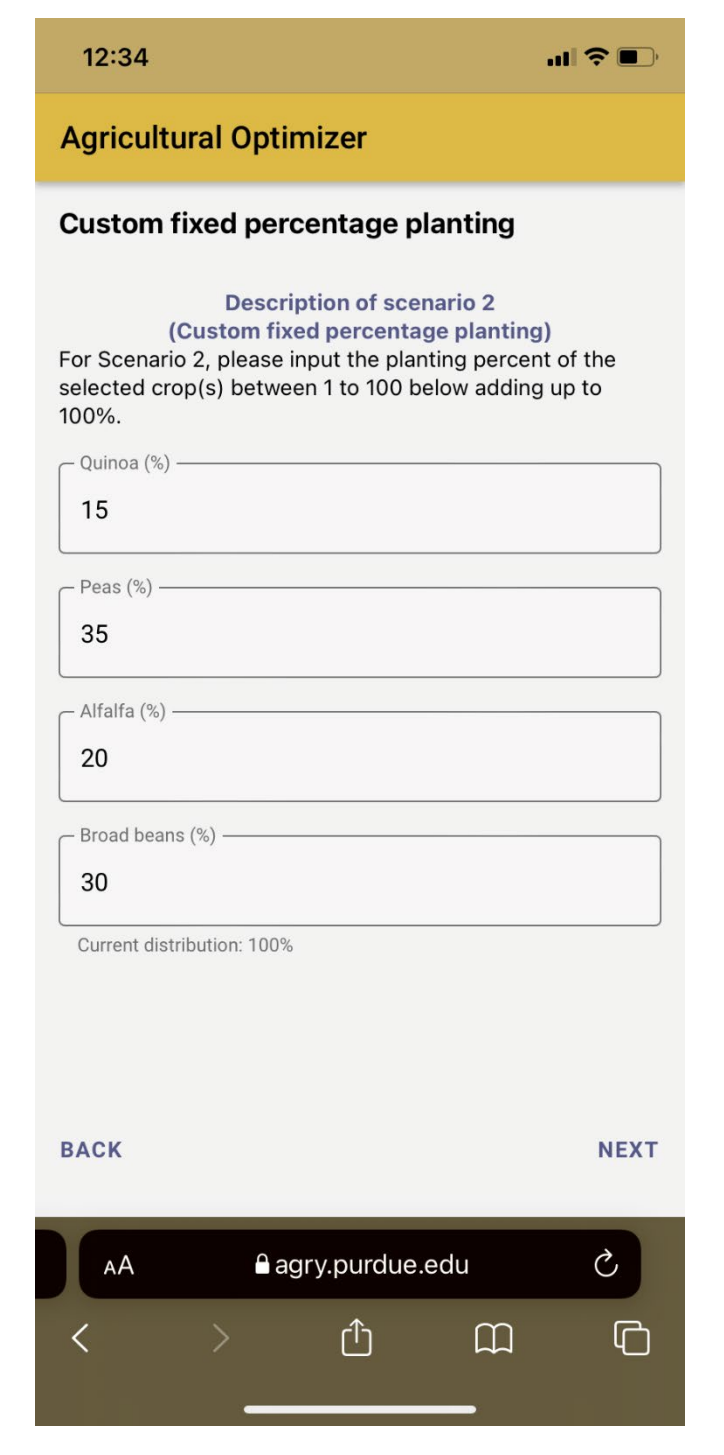

*Figure 12. Insert the percentage of your land that should be dedicated to each crop*

**13.** For Scenario 5, Personalized planting area, you can limit the maximum area that will be dedicated to any given crop. For example, if you have 2 ha and don't want to plant more than half of it with quinoa, you can put 50%. This will let the app provide information for planting *less than* or up to 1 ha with quinoa, but no more.

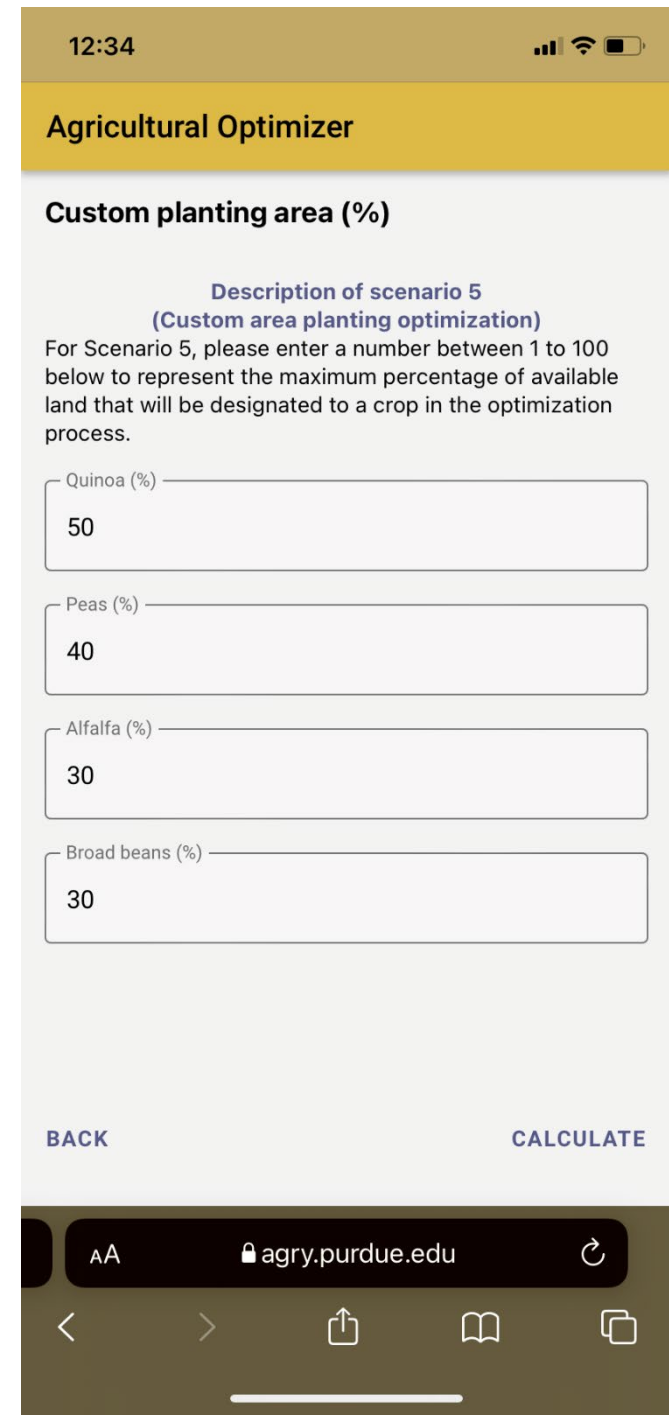

*Figure 13. Insert the maximum percentage of your land that should be dedicated to each crop*

**14.** After providing all the necessary inputs, you will receive outputs for the five different scenarios for the crops you selected. The first graph shows the land area calculated to plant for each crop. For example, in Scenario 1, you would plant 0.75 ha of each of the four crops. In Scenario 5, you would plant 0.9 ha of alfalfa, 0.9 ha of broad beans, 1.2 ha of barley, and no quinoa.

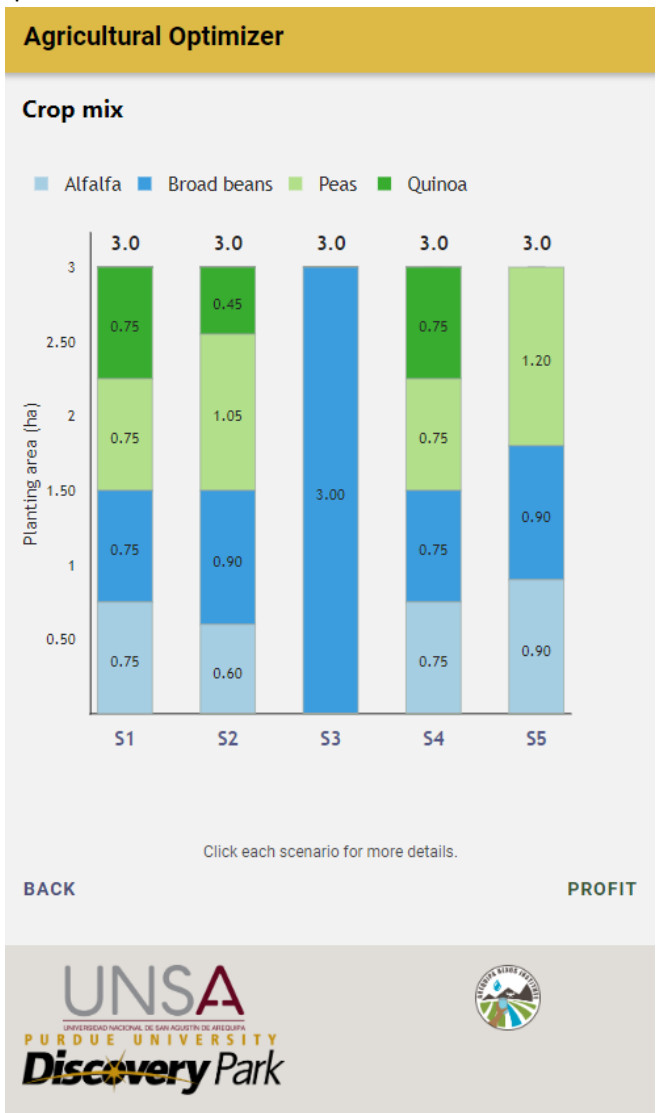

*Figure 14. The first results screen shows the land area dedicated to each crop. You can see the legend on the top of the screen to learn what color indicates each crop.* 

**15.** The next graph shows profit for each scenario. In this example, Scenario 3 shows that planting just broad beans on all 3 ha would produce the highest profit based on your inputs. Scenario 5 has the second highest profit, and it also has a higher diversity of crops, and thus, less dependence on a single crop.

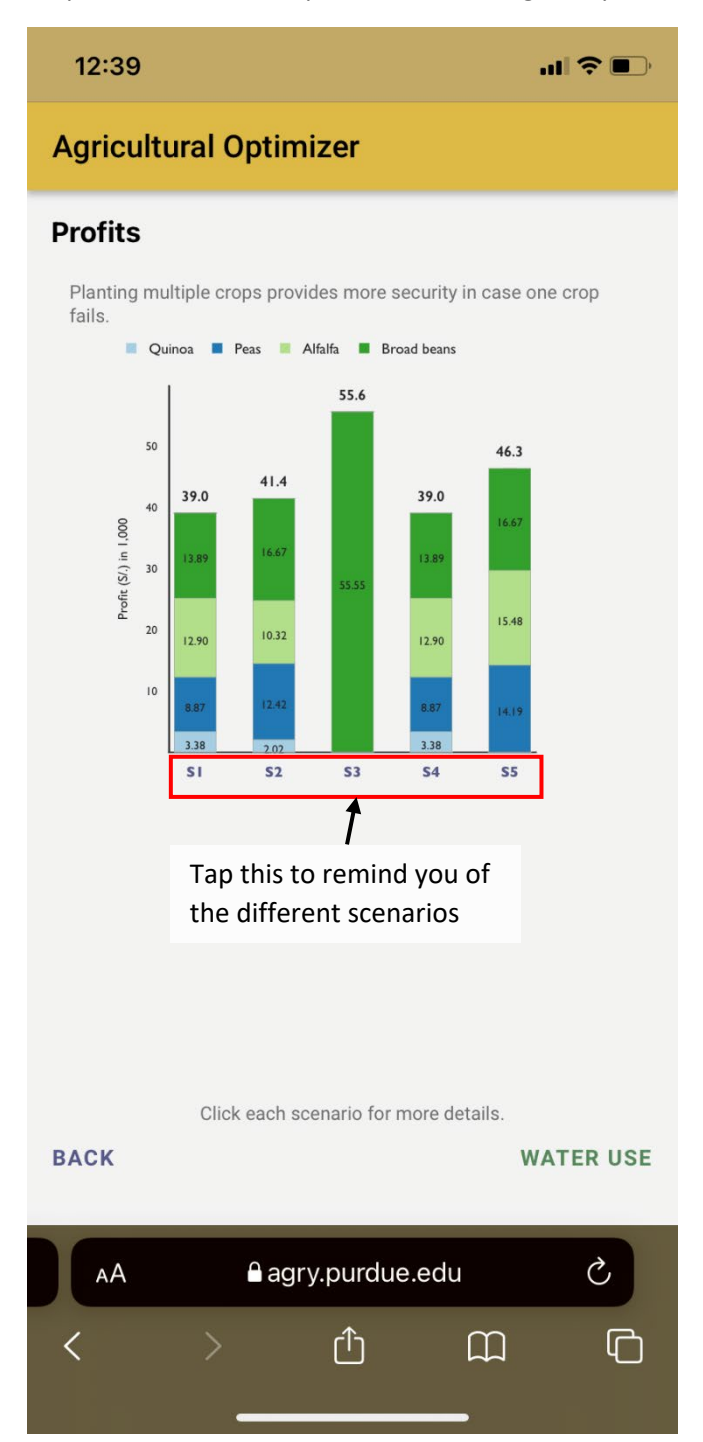

*Figure 15. The second results screen shows the profits associated with each of the planting distributions from Screen 1 of the results*

**16.** This graph shows you how much water would be needed for each scenario. In this graph, scenarios 1 and 3 (which are the same) use the least amount of water. You can also see how much water different crops need. Generally, quinoa needs the least water and alfalfa needs the most.

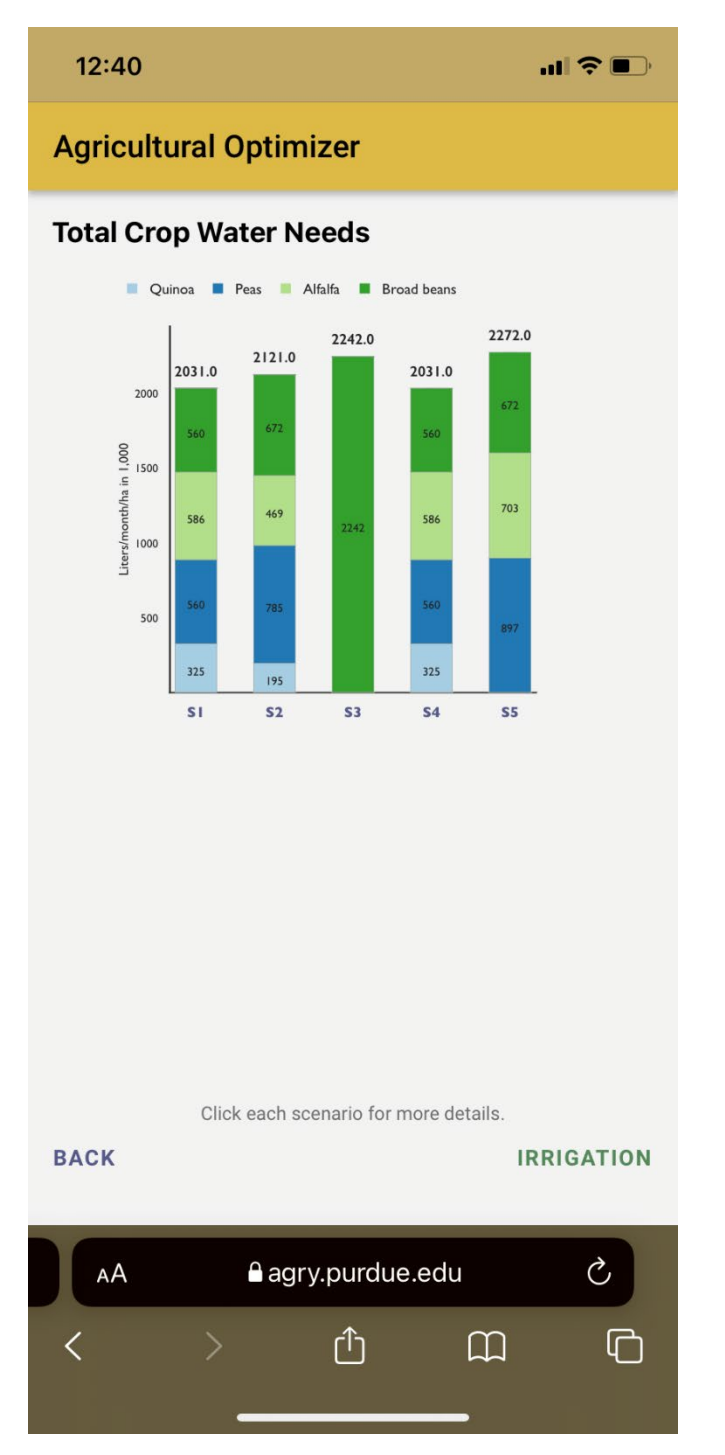

*Figure 16. The third results screen shows the total water need for each planting scenario*

**17.** The last graph shows you irrigation time needed for each crop in different scenarios. *Note:* This assumes that irrigation efficiency is 100%, and there is no water loss. In actuality, irrigation time needed will likely be higher.

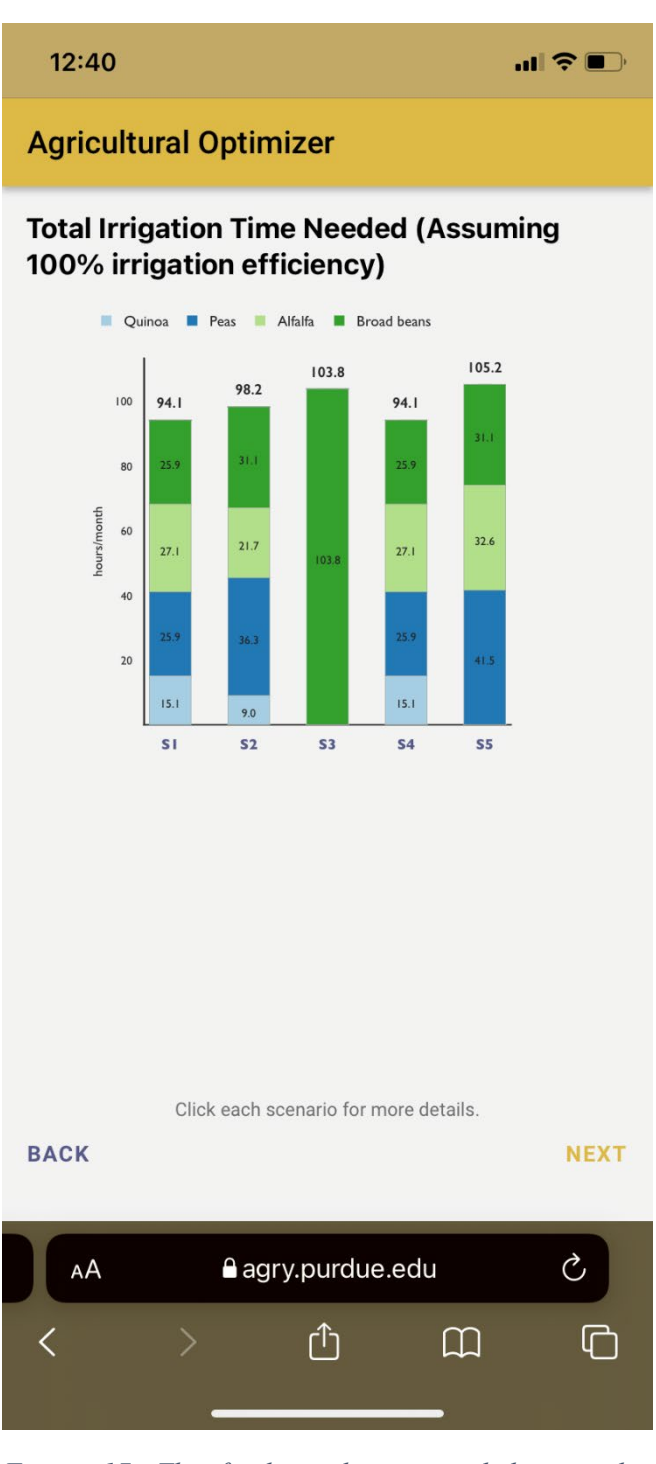

*Figure 17. The final results screen helps to plan irrigation duration*

# <span id="page-14-0"></span>**APPLICATIONS**

OpAgri can be a tool in deciding which crops to plant and how much to plant of each crop. The different factors to consider from the tool outputs are 1) total profit, 2) crop variety, and 3) water use.

For example, let's look at the outputs from the example shown in the Steps to use the tool. We have three graphs below from left to right that are Planting area in ha, Total profit in Soles, and total water use.

The first graph, planting area, shows the different quantitative distribution of crops. You can see that in Scenario 3, which maximizes profit, only one crop, broad beans, is suggested. This is because based on total expected expenses versus average profit, broad beans are the most efficient per area. However, planting only broad beans makes the farmer most susceptible to unknowns that could damage specific crops or crop-specific market swings.

Looking at the second graph, which compares expected profit of the different scenarios, you can see that Scenario 3 is the highest, since that is what it is supposed to do. However, while this scenario predicts profit at over S/. 55.000, all scenarios predict profit that are at least S/. 40.000. This includes Scenario 5, which has a much more diverse crop distribution, while maintaining an expected profit of over S/. 45.000.

The last graph shows how much water each crop mix uses. Based on water use inputs, total monthly water available is:

6 L/s x 2 times per month x 8 hours x 3600 s/hour = 96\*3600 = 345,600 L/month

For an area of 3 ha, this is: 115,800 L/month/ha

In this example, some scenarios use less water than others. If a farmer is most interested in conserving water, picking an option that uses less water would be beneficial. However, the range of water used in each scenario only varies slightly. In this example, land was the limiting factor, where all available planting area was used in each scenario. In some cases, water is the limiting factor, and in that instance, different areas of land are suggested to plant.

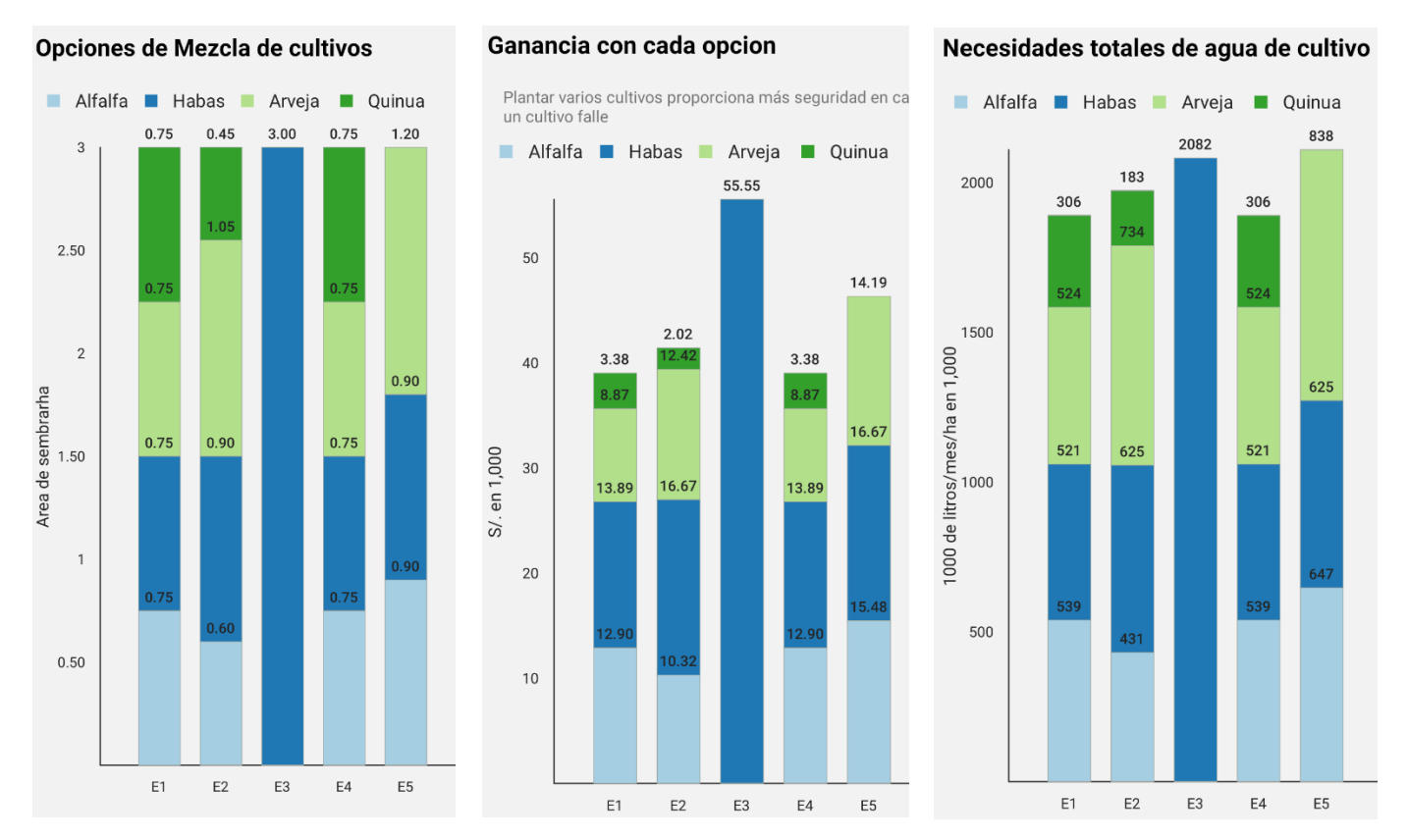

Depending on your goals as a farmer – diversifying crop mix to increase security, maximizing profit, or minimizing water use, these three graphs can serve different purposes. Weighing the positives and negatives of these different factors may also help in selecting an option in between. In the example above, here are a few options to consider

Scenario 3 has the most potential for profit. However, only one crop is planted, which increases susceptibility to changing markets and crop failure. It also uses more water than most other scenarios.

Scenario 5 doesn't result in quite as much profit as Scenario 3, but there is more opportunity for profit than the other scenarios. There is also a good mix of crops, which reduces risk in case one crop fails or market prices change. The drawback of this option is that it uses the most water of all scenarios.

Scenarios 1 and 4 have the same results, and Scenario 2 is similar to these two. These have the highest crop diversity, but the lowest profit. In addition, these scenarios use the least amount of water.

Weighing the different factors and considering your goals when looking at the different options can help you select a mix of crops that works for you and your fields.

# <span id="page-15-0"></span>**ABOUT THE TEAM**

#### <span id="page-15-1"></span>*Development team*

**Jingqiu Chen** is a Postdoctoral Research Associate of Agricultural and Biological Engineering at Purdue University. Her research focuses on model-based analyses and stakeholder engagement for developing locally-adapted water and soil management tools.

**Ben Hancock** is a programmer in the Department of Agricultural and Biological Engineering at Purdue University. He works with the Digital Agricultural Discovery (DAD) Lab to develop mobile and web-based decision support tools for use by researchers, farmers, public organizations, and students.

**Katy Mazer** is coordinator of the Sustainable Water Management team of The Nexus Institute at Purdue University. She engages with stakeholder groups in Arequipa, Peru to coproduce water management decision-making tools.

**Laura Bowling** is a professor of hydrology in the Department of Agronomy at Purdue University. Her research investigates the water resources impact of environmental change across multiple scales, climate regimes and ecosystems and communicates these findings to stakeholders.

**Dharmendra Saraswat** is an Associate Professor in the Department of Agricultural and Biological Engineering at Purdue University. His research focus is on investigating applications of Information, Communication, and Sensing Technologies (ICST) for addressing issues in plant production and natural resources management and disseminating research-based findings to stakeholders through mobile and web apps.

**José P. Pinto Cáceres** is a Professor in the Department of Agronomy at the Universidad Nacional de San Agustín de Arequipa. He conducts agricultural research and connects with interested associations to improve natural resource management.

**Bernard Engel** is Associate Dean for Agricultural Research and Graduate Education at Purdue University. He develops web-based spatial decision support systems that include web GIS, model, and database components to help users better understand and quantify hydrologic and ecological concepts.

#### <span id="page-15-2"></span>*Learn more*

This tool was part of the Sustainable Water Management project of the Arequipa Nexus Institute. To see more of our tools and learn more about the SWM team, please visit our website at [https://www.agry.purdue.edu/hydrology/projects/nexus-swm/es/index.html.](https://www.agry.purdue.edu/hydrology/projects/nexus-swm/es/index.html)

# <span id="page-16-0"></span>**ACKNOWLEDGEMENTS**

OpAgri was developed by the Center for Sustainable Watershed Management of the Arequipa Nexus Institute, a partnership between the Universidad Nacional de San Agustín (UNSA) and Purdue University. (https://www.purdue.edu/discoverypark/arequipa-nexus/)

Funds to support research in the Arequipa Nexus Institute for Food, Energy, Water, and the Environment were provided by the Universidad Nacional de San Agustin.

# <span id="page-16-1"></span>**REFERENCES**

- Daneshvar, F., J.R. Frankenberger, L.C. Bowling, K.A. Cherkauer, and M.J.C. Villalta Soto. 2020. Estimated soil physical properties for hydrologic modeling in Arequipa, Peru. Purdue University Research Repository. doi:10.4231/N5MX-9W30
- FAO (Food and Agriculture Organization of the United Nations) CropWat. [https://www.fao.org/land](https://www.fao.org/land-water/databases-and-software/cropwat/en/)[water/databases-and-software/cropwat/en/,](https://www.fao.org/land-water/databases-and-software/cropwat/en/) accessed in 2019.
- Moraes, A.G.L., L.C. Bowling, C.R. Zeballos-Velarde, F. Daneshvar, A.H. Watkins, and K.A. Cherkauer. 2022. Terrain Sensitive Climate Mapping for the Arequipa Department in Peru. International Journal of Climatology: 1- 23. <https://doi.org/10.1002/joc.7730>
- CFSR (Climate Forecast System Reanalysis)[. https://climatedataguide.ucar.edu/climate-data/climate-forecast](https://climatedataguide.ucar.edu/climate-data/climate-forecast-system-reanalysis-cfsr)[system-reanalysis-cfsr,](https://climatedataguide.ucar.edu/climate-data/climate-forecast-system-reanalysis-cfsr) accessed in 2019.
- MINAGRI (Ministerio de Desarrollo Agrario y Riego). 2010. Sistema de Información de Abastecimiento y Precios (SISAP) Versión 2.0. Lima, Peru[. http://sistemas.midagri.gob.pe/sisap/portal2/ciudades/#](http://sistemas.midagri.gob.pe/sisap/portal2/ciudades/)
- Watkins, A., A.G.L., Moraes, J. Chen, J. Pinto, K.A. Cherkauer. In prep. High-resolution monthly crop water demand mapping.